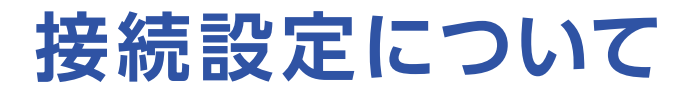

このたびはASAHIネットにお申し込みいただき、誠にありがとうございます。 WiMAX +5Gをご利用いただくにあたり、以下の手順で接続設定をしてください。

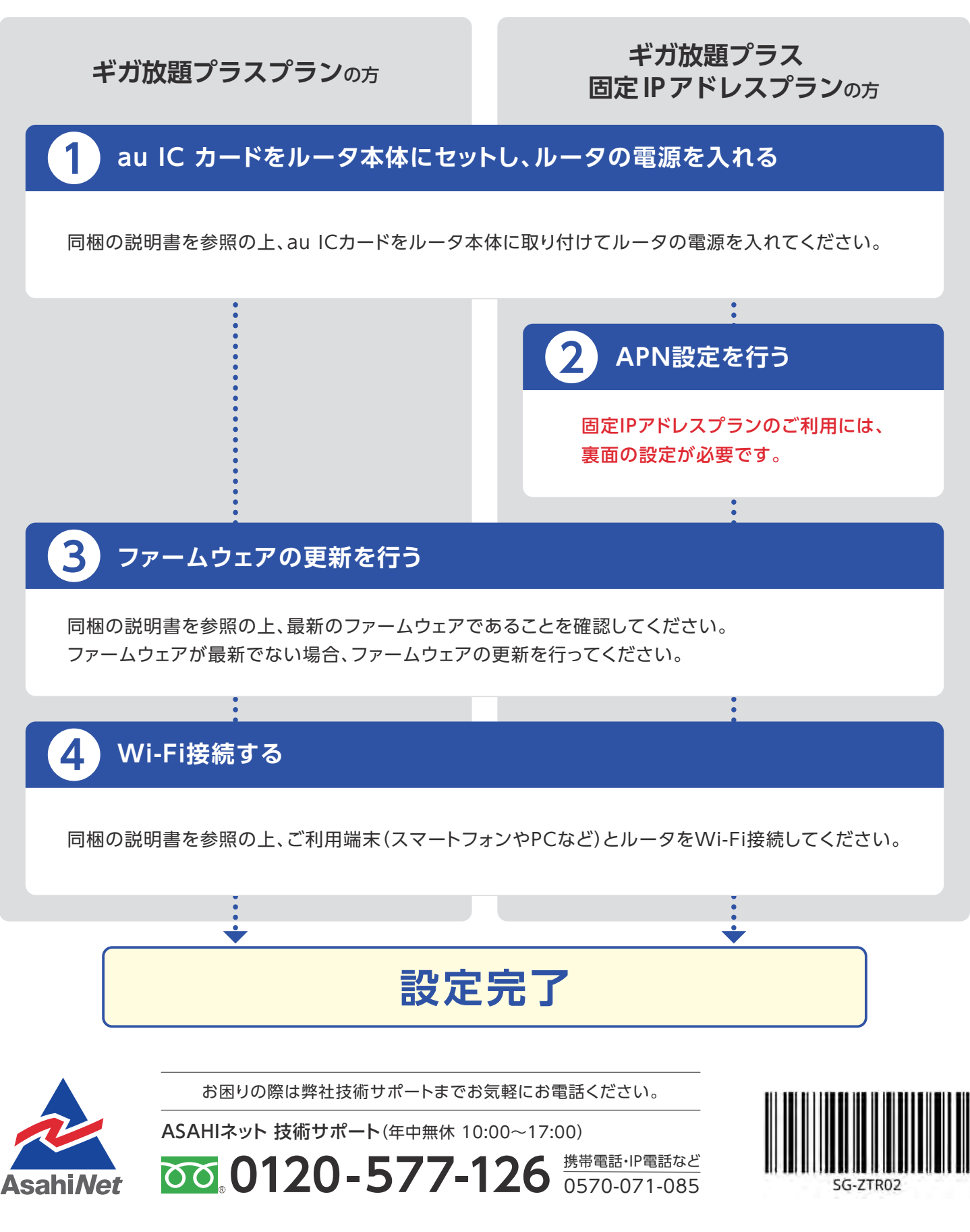

## APN設定の流れ ※固定IPアドレスプランをご利用になる場合は、 必ず本操作を行ってください。

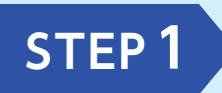

ルータに接続したPCまたはスマートフォンのWEBブラウザで 「http://speedwifi-home.5g」に接続▶パスワード※を入力▶ページ中程の ルーターの下にある「設定」▶「プロファイル設定」を選択してください。 ※取扱説明書を参照

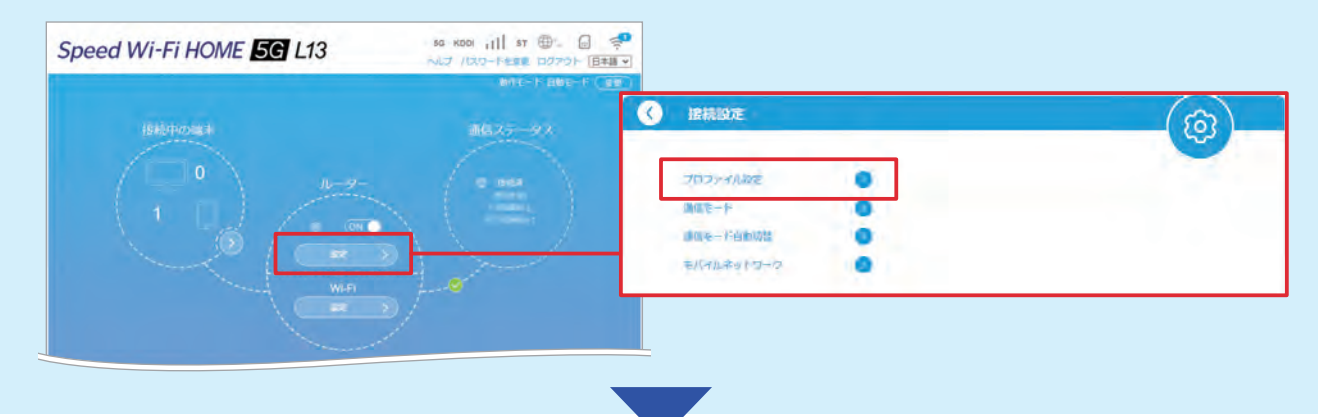

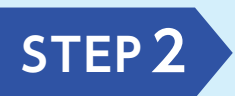

「プロファイル」で[新規]ボタンをタップ後、以下の情報を入力し、 ページ下部の「保存」をタップしてください。 ※「プロファイル名」は[Asahinet]の他にお好きな値をご入力いただくことも可能です。

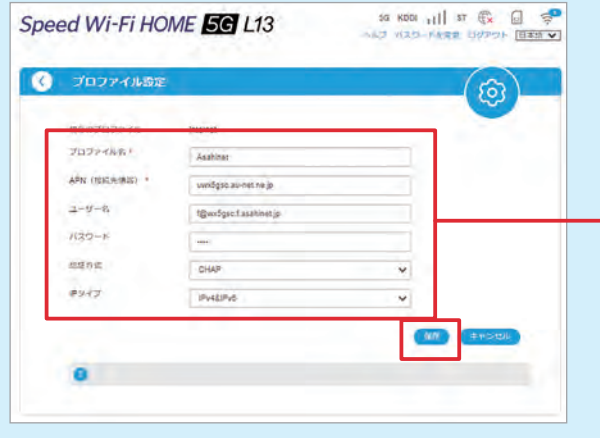

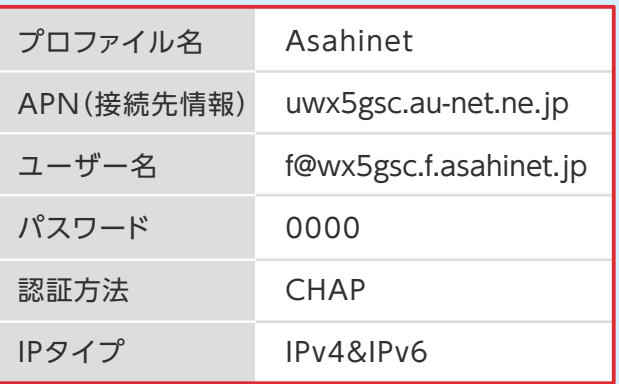

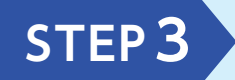

保存後|プロファイル設定」の|プロファイルリスト」の[Internet]の項目をタップ<br>
→ [Asahinet]を選択▶「デフォルトとして設定」をタップしてください。<br>
→ Particular Product Product Product Product Product Product Product Product Product Product Product Product P ※「プロファイルリスト」はSTEP2にて設定した「プロファイル名」を選択ください。

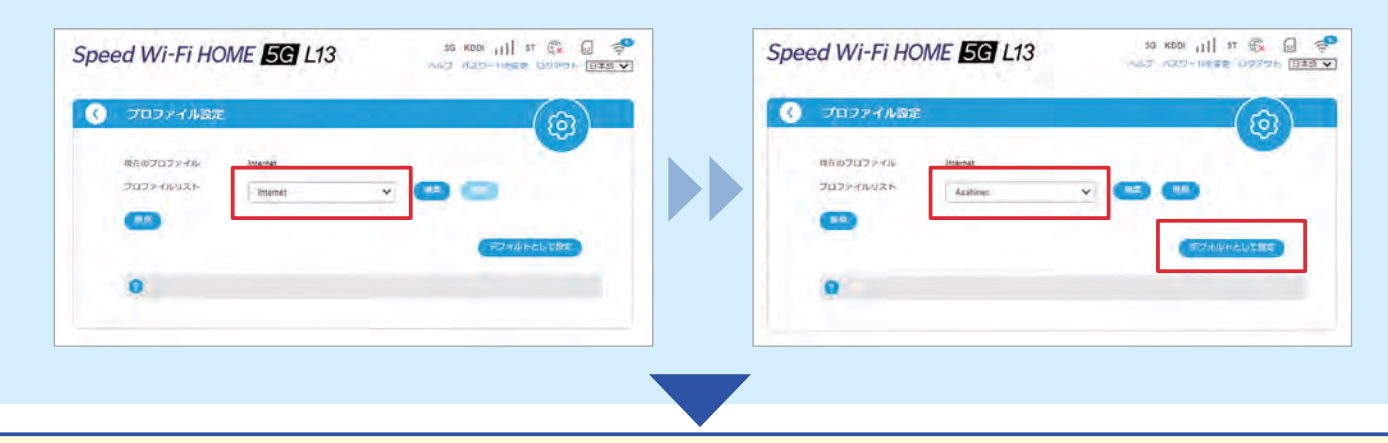

**表面の 3 ファームウェアの更新を行う へ進んでください。**